## $\boxed{\phantom{1}}$  FREE eBook

# LEARNING teamcity

Free unaffiliated eBook created from **Stack Overflow contributors.** 

# #teamcity

### **Table of Contents**

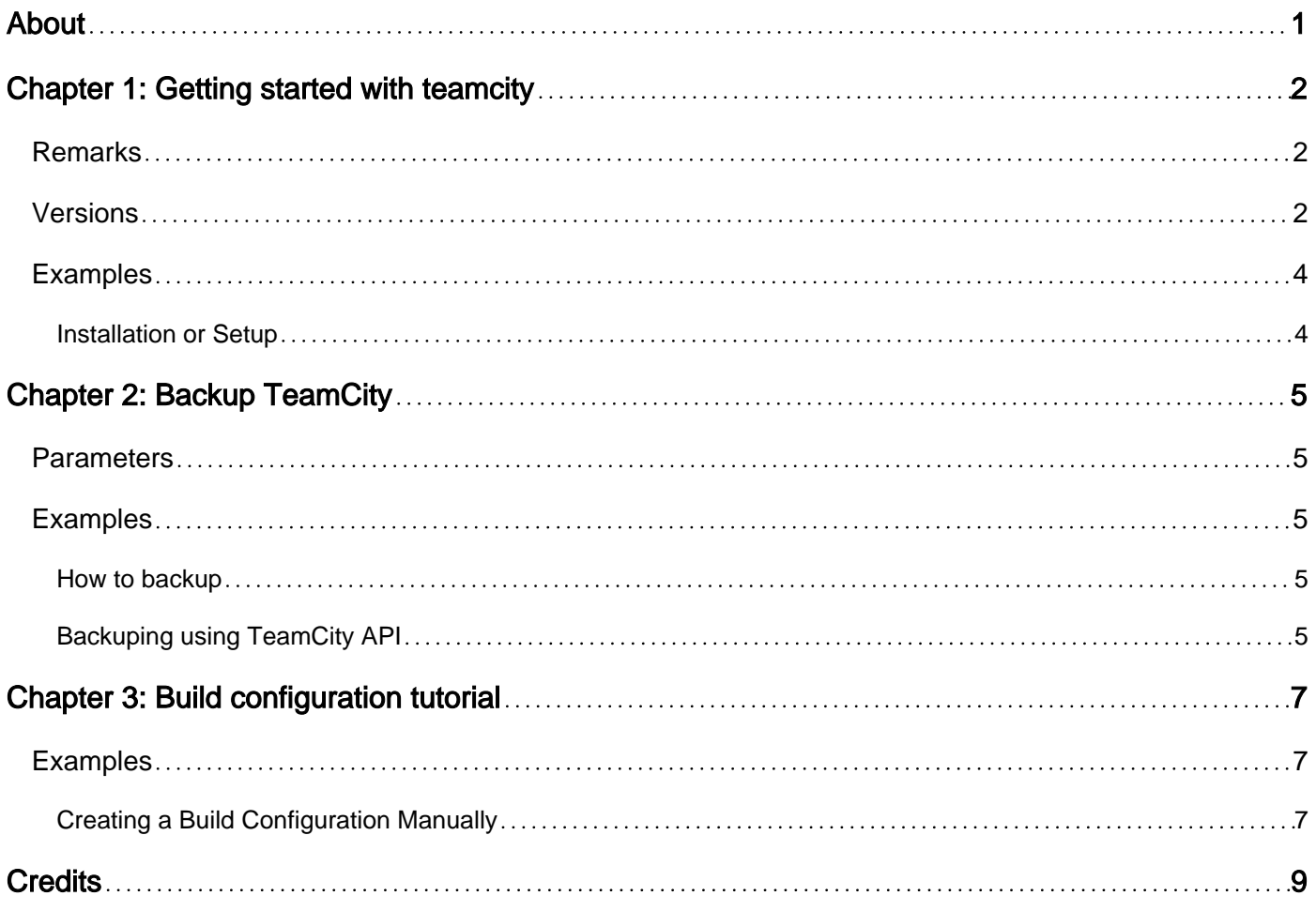

<span id="page-2-0"></span>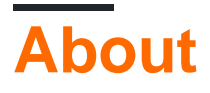

You can share this PDF with anyone you feel could benefit from it, downloaded the latest version from: [teamcity](http://riptutorial.com/ebook/teamcity)

It is an unofficial and free teamcity ebook created for educational purposes. All the content is extracted from [Stack Overflow Documentation,](https://archive.org/details/documentation-dump.7z) which is written by many hardworking individuals at Stack Overflow. It is neither affiliated with Stack Overflow nor official teamcity.

The content is released under Creative Commons BY-SA, and the list of contributors to each chapter are provided in the credits section at the end of this book. Images may be copyright of their respective owners unless otherwise specified. All trademarks and registered trademarks are the property of their respective company owners.

Use the content presented in this book at your own risk; it is not guaranteed to be correct nor accurate, please send your feedback and corrections to [info@zzzprojects.com](mailto:info@zzzprojects.com)

### <span id="page-3-0"></span>**Chapter 1: Getting started with teamcity**

#### <span id="page-3-1"></span>**Remarks**

TeamCity is a continuous integration (CI) build system. Because it is developed by JetBrains, it integrates especially well with IntelliJ and other JetBrains IDEs.

### <span id="page-3-2"></span>**Versions**

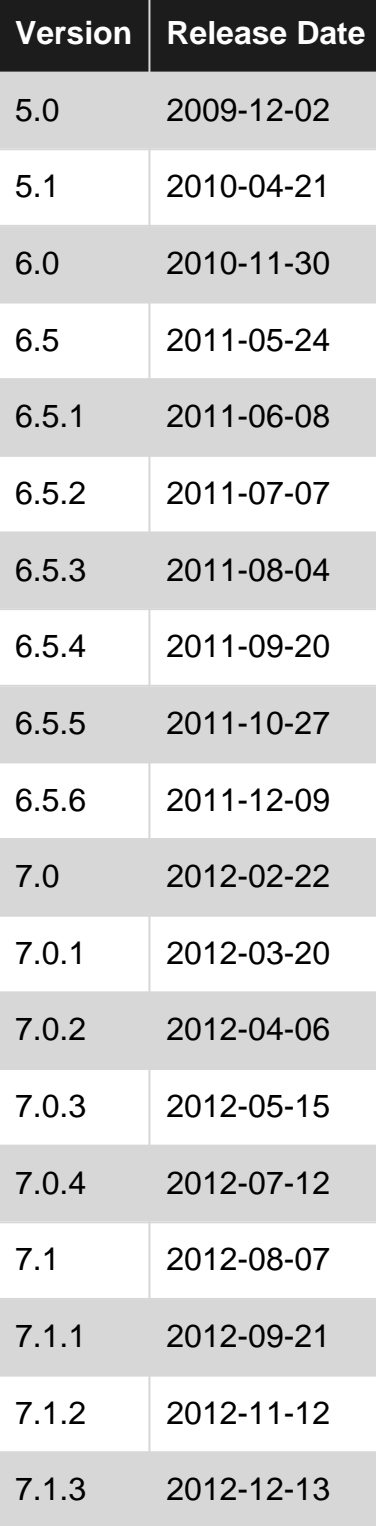

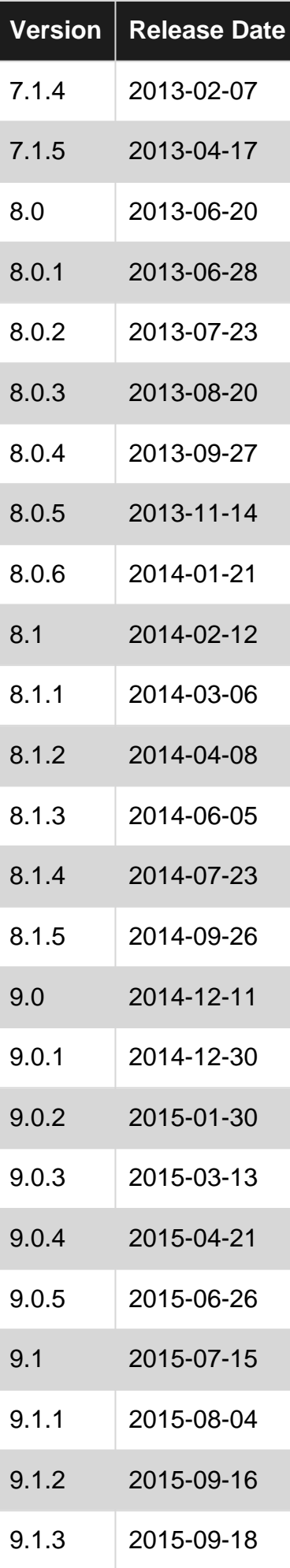

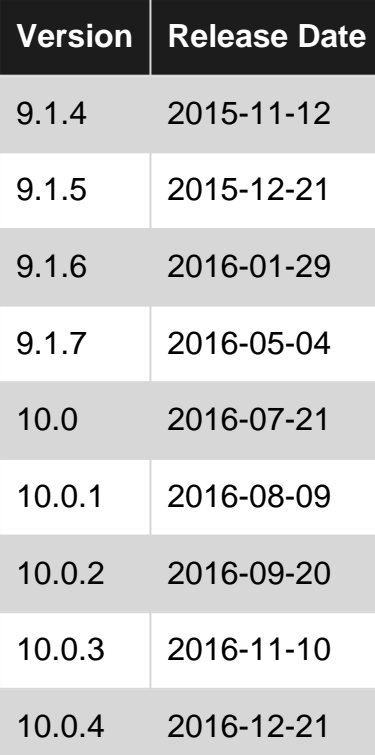

### <span id="page-5-0"></span>**Examples**

<span id="page-5-1"></span>**Installation or Setup**

[Installing TeamCity server](https://confluence.jetbrains.com/display/TCD10/Installing+and+Configuring+the+TeamCity+Server)

[Setting up and Running Additional Build Agents](https://confluence.jetbrains.com/display/TCD10/Setting+up+and+Running+Additional+Build+Agents)

Read Getting started with teamcity online: [https://riptutorial.com/teamcity/topic/5427/getting](https://riptutorial.com/teamcity/topic/5427/getting-started-with-teamcity)[started-with-teamcity](https://riptutorial.com/teamcity/topic/5427/getting-started-with-teamcity)

### <span id="page-6-0"></span>**Chapter 2: Backup TeamCity**

#### <span id="page-6-1"></span>**Parameters**

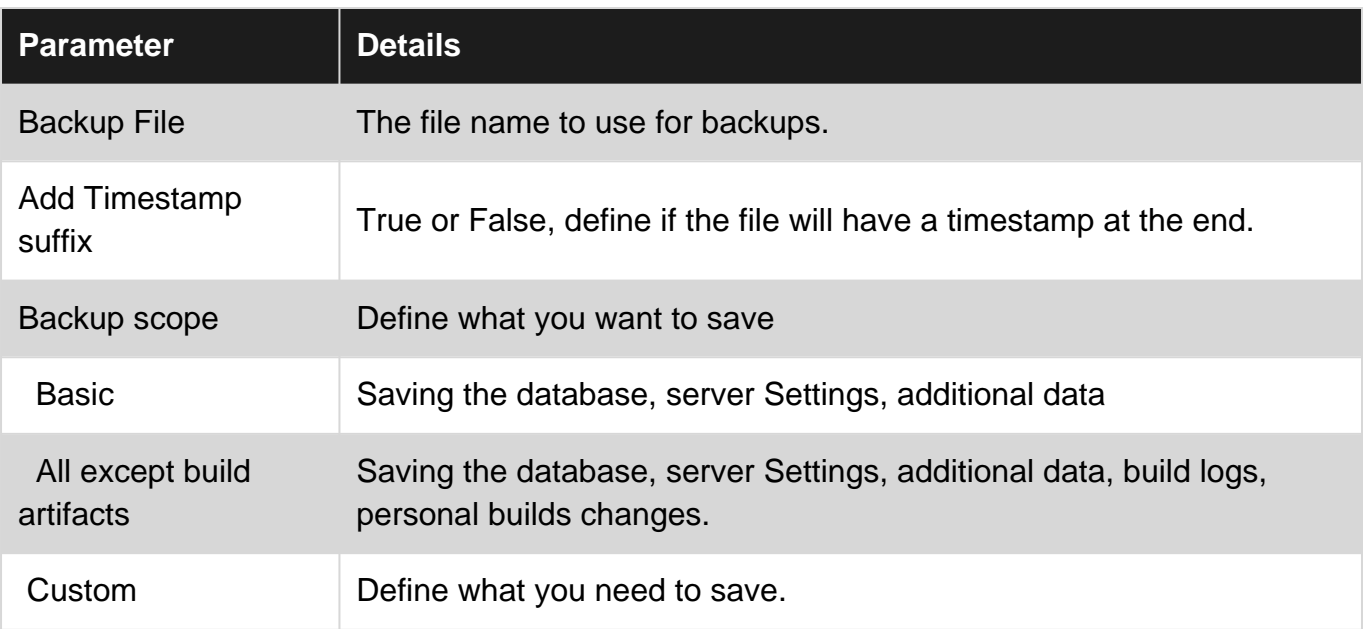

#### <span id="page-6-2"></span>**Examples**

#### <span id="page-6-3"></span>**How to backup**

The backup menu is in the Administration Panel. And in the Left menu, inside the Server Administration, **QO ON** Backup.

TeamCity (as of v10) does not automatically backup, but you can get TeamCity to back itself up on a daily basis by scheduling a task to hit the REST api. Typically you would also need to schedule a second task (an hour? later) to copy the finished backup off the main TeamCity server and to a safer place.

(Note for security reasons it is better not to run an agent on the same machine as the TeamCity server)

#### <span id="page-6-4"></span>**Backuping using TeamCity API**

First of all, Ensure that the user which will be running this call has the Change backup settings and control backup process privilege.

```
#
# TC Backup Launcher
# Script to launch a backup on the TeamCity Server
#
Param(
    [Parameter(Mandatory=$true)][string]$username,
```

```
 [Parameter(Mandatory=$true)][string]$password
)
Begin
{
     \text{Surl} =
"http://teamcity:8111/httpAuth/app/rest/server/backup?includeConfigs=true&includeDatabase=true&includeB
      $username = <username>
      $password = <password>
      # Function to realize a POST Operation
      function Execute-HTTPPostCommand() {
            param(
                 [string] $target = $null
           \lambda $request = [System.Net.WebRequest]::Create($target)
           Write-Host "POST: " $request.RequestUri
            $request.PreAuthenticate = $true
            $request.Method = "POST"
            $request.ContentType = "application/xml"
            $request.Headers.Add("AUTHORIZATION", "Basic");
            $request.Accept = "*"
            $request.Credentials = New-Object System.Net.NetworkCredential($username, $password)
            $response = $request.GetResponse()
           $xmlout = " if($response)
\left\{ \begin{array}{cc} 0 & 0 & 0 \\ 0 & 0 & 0 \\ 0 & 0 & 0 \\ 0 & 0 & 0 \\ 0 & 0 & 0 \\ 0 & 0 & 0 \\ 0 & 0 & 0 \\ 0 & 0 & 0 \\ 0 & 0 & 0 \\ 0 & 0 & 0 \\ 0 & 0 & 0 \\ 0 & 0 & 0 & 0 \\ 0 & 0 & 0 & 0 \\ 0 & 0 & 0 & 0 \\ 0 & 0 & 0 & 0 & 0 \\ 0 & 0 & 0 & 0 & 0 \\ 0 & 0 & 0 & 0 & 0 \\ 0 & 0 & 0 & 0 & 0 \\ 0 & 0 & 0 & 0 & 0 $sr = [Io.StreamReader]($response.GetResponseStream())
                    $xmlout = $sr.ReadToEnd()
 }
            return $xmlout;
      }
      Write-Host "Creating a new Backup:"
      Execute-HTTPPostCommand $url
}
```
The important part is the URL to call with method POST :

[http://teamcity:8111/httpAuth/app/rest/server/backup?includeConfigs=true&includeDatab](http://teamcity:8111/httpAuth/app/rest/server/backup?includeConfigs=true&includeDatabase=true&includeBuildLogs=false&fileName=TeamCity_Backup)ase=true&i

You can specify the settings you want to backup as in the web interface.

Read Backup TeamCity online: <https://riptutorial.com/teamcity/topic/7269/backup-teamcity>

### <span id="page-8-0"></span>**Chapter 3: Build configuration tutorial**

#### <span id="page-8-1"></span>**Examples**

<span id="page-8-2"></span>**Creating a Build Configuration Manually**

Inside a Project configuration, you can Create build configuration: Manually

Provide a Name and a Description. The Build Configuration ID is generated from the ProjectName, and the Build Configuration Name's.

Administration > :: <Root project> > :: Sample > Create Build Configuration

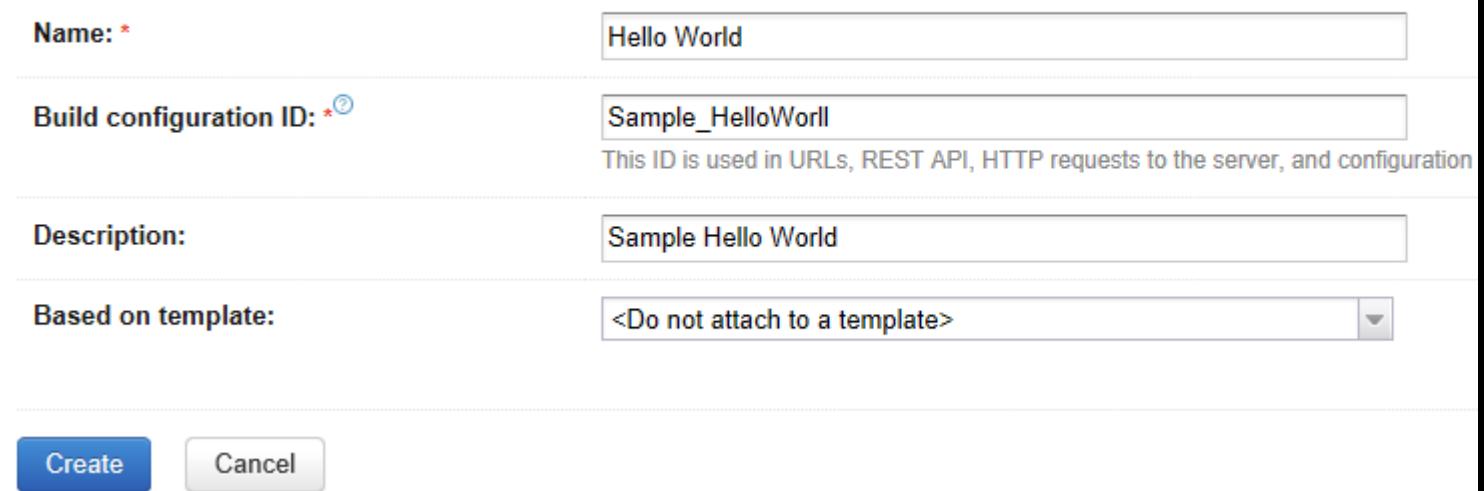

Once your configuraion is Saved, you can specify a Version Control Settings. This will point to your repository where TeamCity will find the sources of your application to build.

We will create a new Build Steps. The step will be a Command Line Step, which will Display "Hello World" inside the logs.

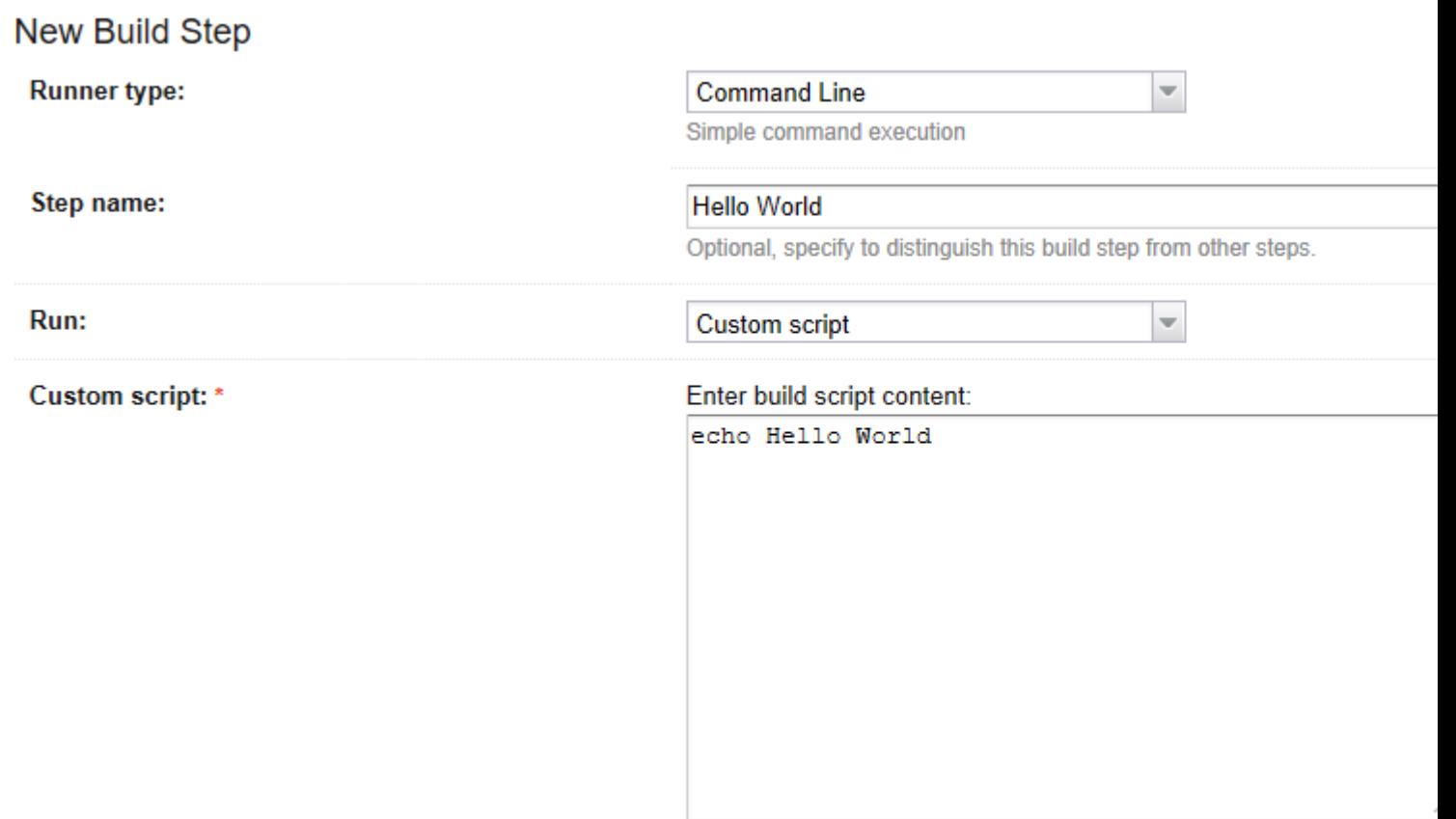

A platform-specific script, which will be executed as a .cmd file on Windows

Once you have saved this step, you can run the Build configuration, and inside the Build Log tab, you will find somethingh like this:

```
 [00:00:00]Step 1/1: Hello World (Command Line)
 [00:00:00][Step 1/1] Starting:
C:\TeamCity\buildAgent\temp\agentTmp\custom_script4323583874650153904.cmd
  [00:00:00][Step 1/1] in directory: C:\TeamCity\buildAgent\work\362562ae9b31fb9a
  [00:00:00][Step 1/1] Hello World
 [00:00:00][Step 1/1] Process exited with code 0
```
The Step 1/1 Name is what you defined inside the box step Name. This configuration will create a temporary script, here custom\_script4323583874650153904.cmd with the following line of code :

echo Hello World

Read Build configuration tutorial online: [https://riptutorial.com/teamcity/topic/7266/build](https://riptutorial.com/teamcity/topic/7266/build-configuration-tutorial)[configuration-tutorial](https://riptutorial.com/teamcity/topic/7266/build-configuration-tutorial)

### <span id="page-10-0"></span>**Credits**

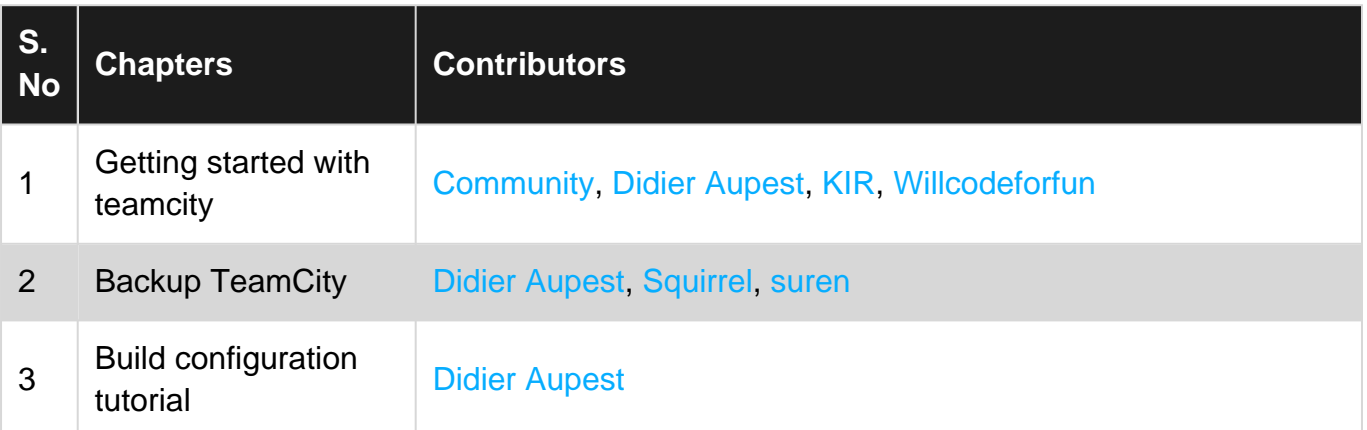